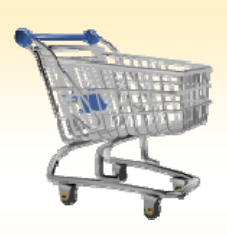

## **Shopping Cart: Create an ANPO Order**

## *Use this Job Aid to:*

Learn how to place an order for live animals through SAP

## **BEFORE YOU BEGIN**

You will need to know what you would like to order, the vendor, and the General Ledger (G/L) account to charge to.

## **Create an ANPO Order**

An ANPO order is for the procurement of live animals and is only used by JHU. When placing ANPO shopping carts, there are some important things to remember. You must have one shopping cart per area, vendor, protocol, or animal strain. Sex should be separated by line items. A standing order with different delivery dates is allowed, but only for one month and you must note this information in the "Approval Notes."

**1. Create a Cart.** At the Shopping Home Page, click "Create Shopping Cart."

*You may want to close the "Detailed Navigation" panel on the left side of the screen to give you more room. Do that by clicking on the smallin the top right corner of the panel.* Helpful Hint

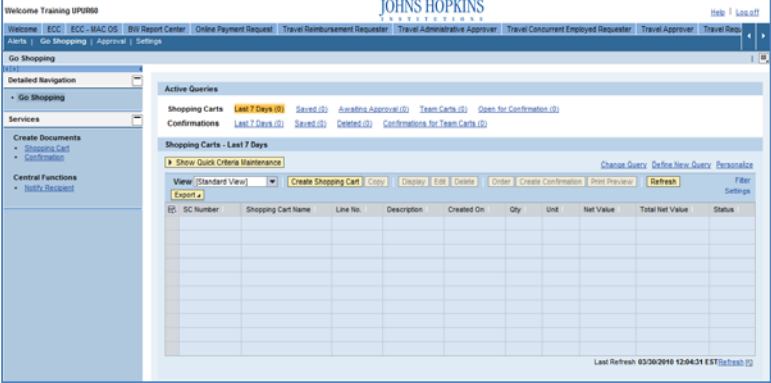

- **2. Enter General Data.** The "Create Shopping Cart" screen will appear. Start your order in the "General Data" section of this screen.
	- You may wish to rename the cart to something that you will recognize and that will make it easier for you to locate the cart in the future. This sample cart is renamed "White mice." Note that ANPO carts are often renamed during the approval process.

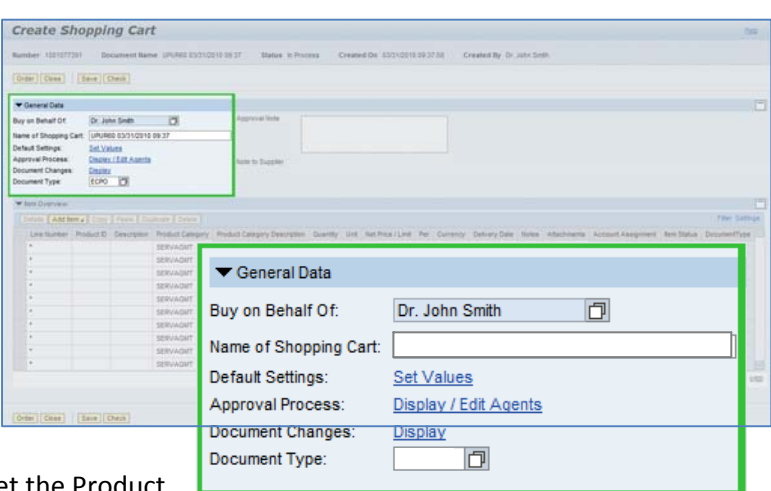

- Click "Set Values" next to the label "**Default Settings**" to set the default values that will be carried throughout this cart. For ANPO carts, you will want to set the Product
	- Category to "Live Animals," assign your account number and G/L number appropriately, and include any approval notes.
- Return to the Create Shopping Cart screen and set the document type to ANPO.

Helpful Hint

*When the "Change Default Settings" dialog box*

*appears, you won't see all of the tabs that are available to you. Either stretch the box horizontally so that all of the tabs appear, or just click on the white file folder to display a list of the available tabs.*

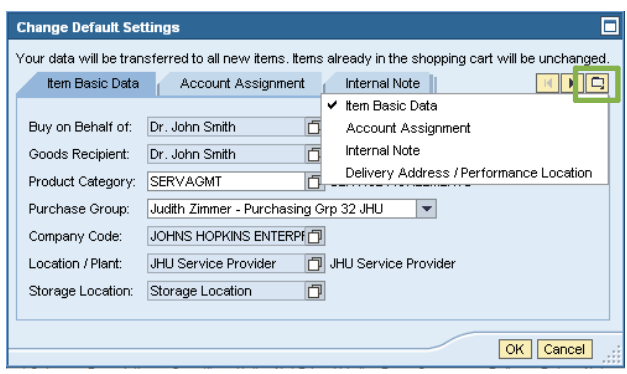

- **3. ANPO General Data.** After you change the document type to ANPO, several additional fields will appear on your screen. Fill them in as follows:
	- Category: B, C, D, or E (this should be listed on the PI protocol)
	- Housing Area: building and possibly room number
	- PI Full Name: last name, then first name
	- Protocol Number
	- Age and Weight: choose age **OR** weight and supply ranges; note that Jackson and NCI accept orders only by age
	- Sex: M or F

settings.

- **4. Enter Item Data.** Go to the first line in the order an start entering the order information. You'll work you way across the line for each item *before* you press *Enteral* 
	- Start with the "Description" field. If you are using Jackson vendor, enter a stock number in this field

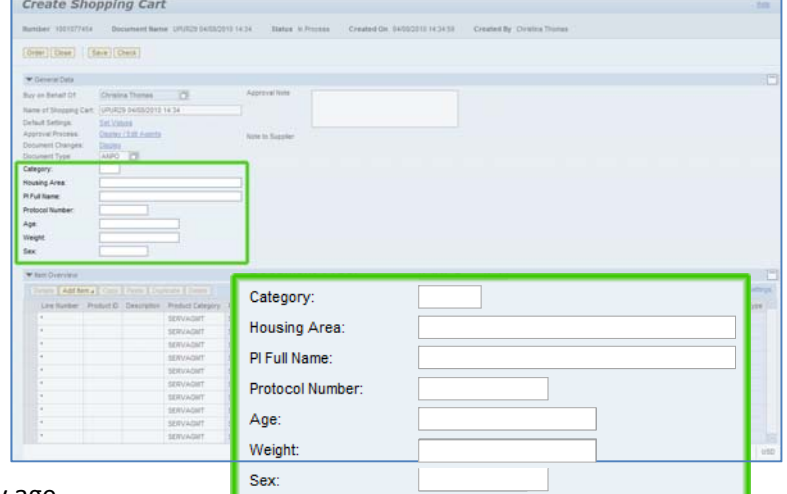

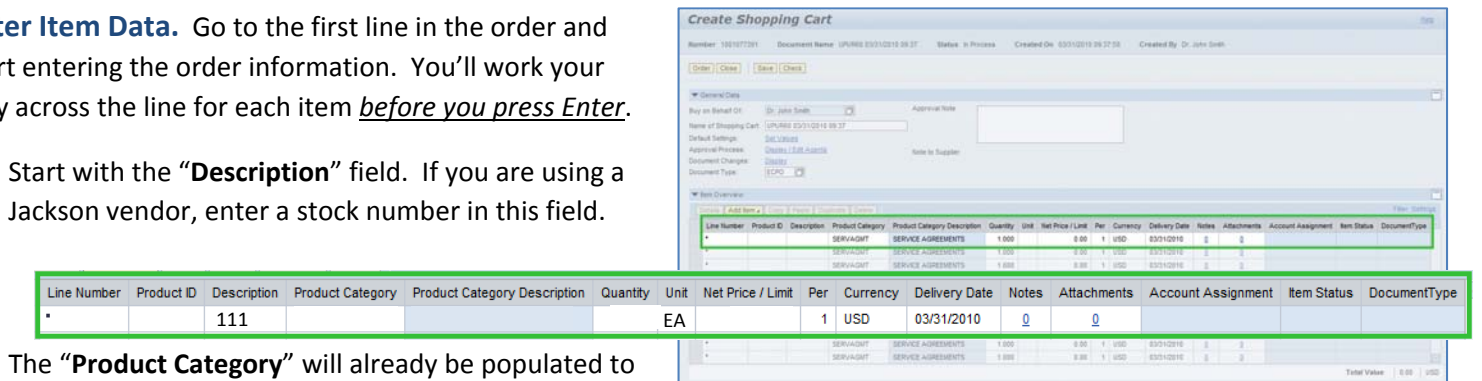

• Enter the "**Quantity**." In this case, we entered 25.

Live Animals because you set it in your cart's default

Line Number Product ID Description Product Category Product Category Description

- Enter "EA" (for "each") in the "**Unit**" field.
- Enter the "**Price**" in the Net Price/Limit field. If you don't know the price, enter 1.00.
- Ignore the field that says "**Per.**"

Helpful Hint! *Don't forget to click "Enter" when you have completed the line. That's the only way to make the order details appear!*

- You will not need to adjust the "**Delivery Date."**
- When you are all done, click "**Enter**" to apply your selections.
- **5. Item Details.** After you click Enter, the "Details" button will become active. Click it to display the details for the first line in your order. The first tab "Item Data" will automatically be displayed.
	- If you know the catalog number (or product or iter number), enter it in the field labeled "**Supplier Product Number**." If you do not know them you can leave these fields blank and the Animal Services Department will complete them as necessary.

*You can expect to see errors at the top of the screen! You will resolve them as you enter the details associated with this cart.* Helpful Hint

- **6.** Account Assignment. Click on the tab labeled "Acco Assignment."
	- Check the cost object under the "**Account** Assignment" header (this field could say Cost Cen Internal Order, or WBS Element) to make sure tha is correct for your order. If you are charging to a Center, the value will default from your settings. you are charging to an Order Number, there is no default and the Order Number must be entered. Details for item 1 Chair

tem Data Account Assignme Cost Distribution Percentage Number Accounting Line Nu

Order Close Save Check

 $\overline{\phantom{a}}$  0001

• Click in the field under the header that says "**General Ledger Account**." Verify which G/L account with your financial

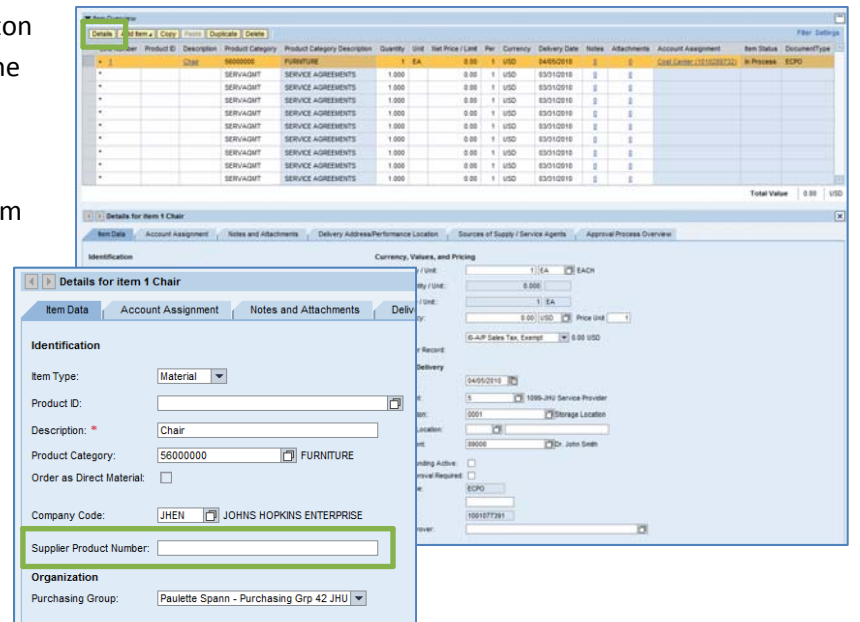

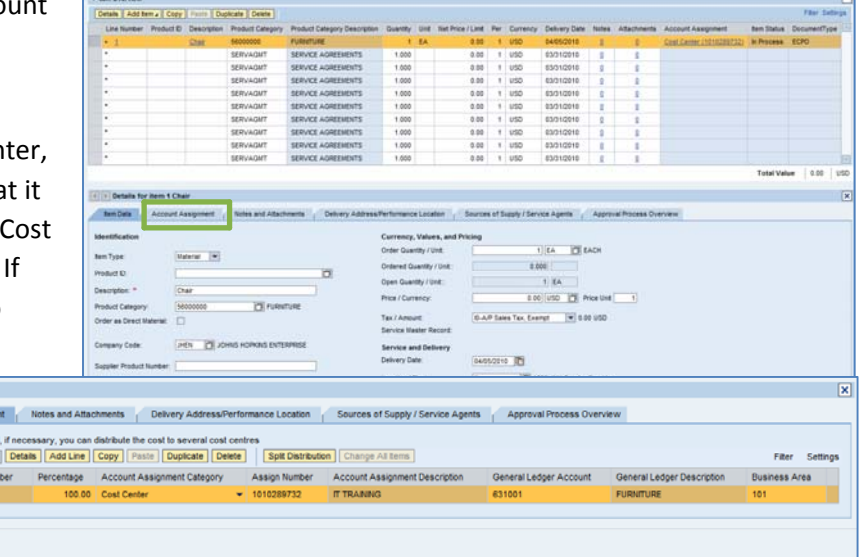

administrator, and then enter it in this field.

Helpful Hint *If you want to copy the G/L account number to all of the items in your cart, click "Copy" and "Change All Items" to apply the account number throughout the order.*

- **7. Select a Supplier.** Next, click the tab labeled "Sources of Supply/Service Agents" (also under "Details") and choose the animal supplier from the list provided. Then select "Assign Supplier." If you're not sure how to search for a supplier, there is a Job Aid called "Searching for a Vendor" that can help.
- **8. Check the Order.** Your order is now complete. Click "Check" (either at the top or the bottom of the screen) to verify the order and make sure that no error messages appear at the top of the screen.

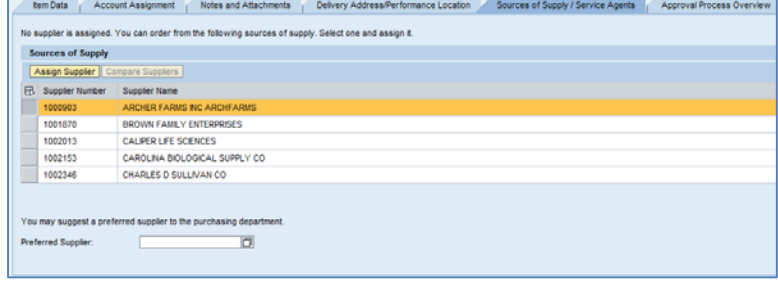

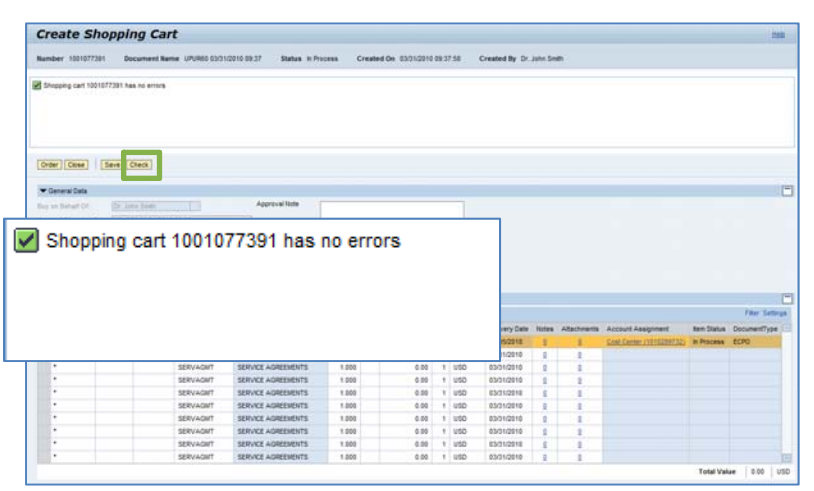

**9. Place the Order.** Once you have verified the order, click "Order." You will see a message at the top of the screen that says "Actions performed successfully."

In addition, you will see a message in the box at the top of the screen that says that the shopping cart was ordered successfully.

When your order is complete, click "**Close**" to return to the Shopping Cart Home Page.

**10.Print Preview.** The "Print Preview" button will appear once you have placed the order. Always print a copy of your order just in case there is a problem finding the shopping cart later.

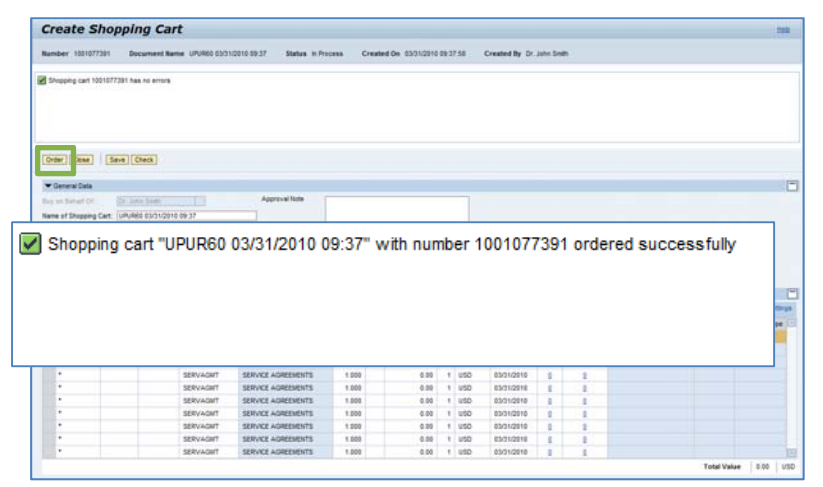

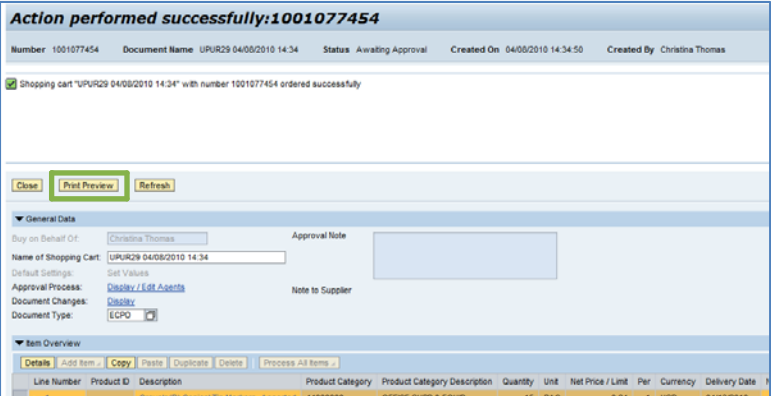

**11.Refresh!** On the Shopping Cart Home Page, click "Refresh." This is necessary to see the new order in your queue.

*You're all done! Your ANPO order has been successfully entered in SAP.*

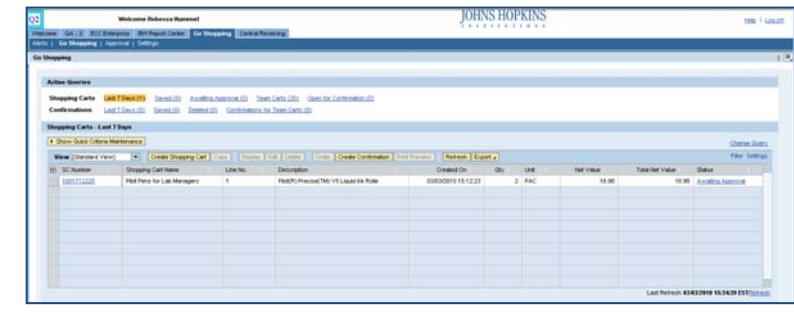

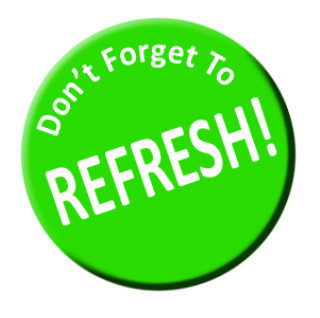

*Always click "Refresh" when you get to the Shopping Cart Home Page to see your most recent orders. They will not appear until you have clicked "Refresh."*